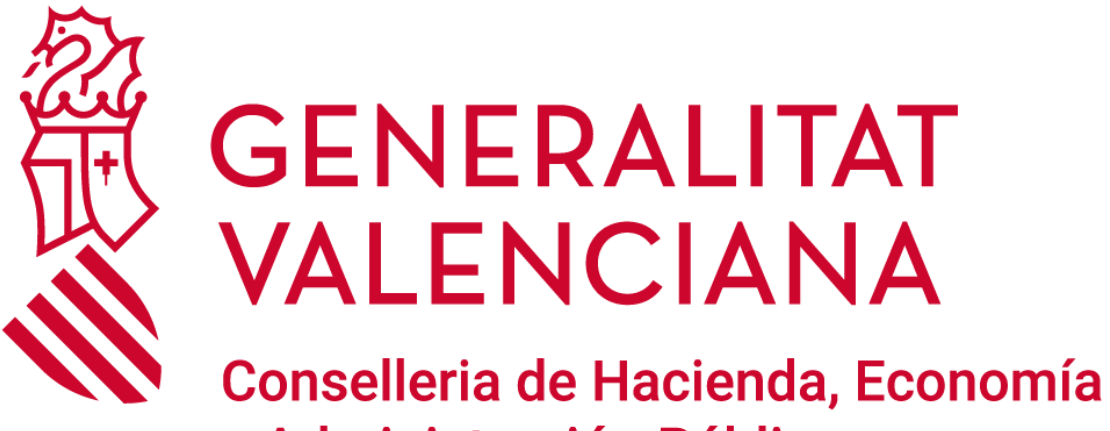

y Administración Pública

# **GVA RALPIF**

*Manual de la aplicación RALPIF*

**DGTIC DIRECCIÓN GENERAL DE TECNOLOGÍAS DE LA INFORMACIÓN Y LAS COMUNICACIONES**

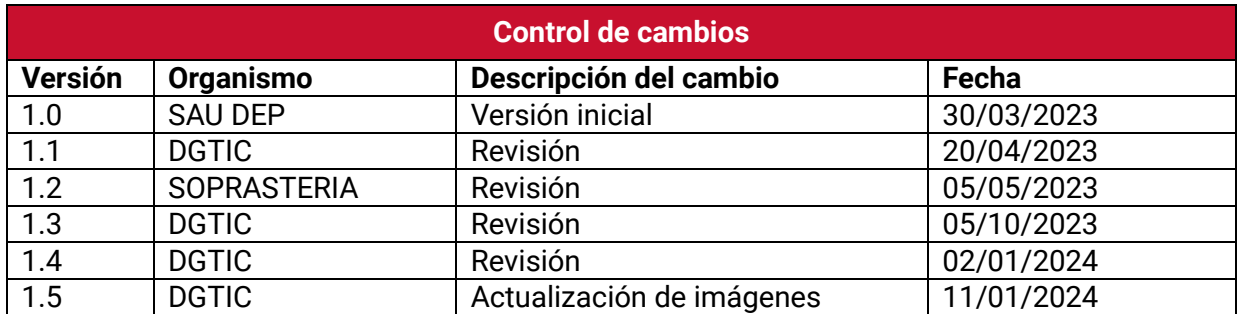

# ÍNDICE DE CONTENIDO

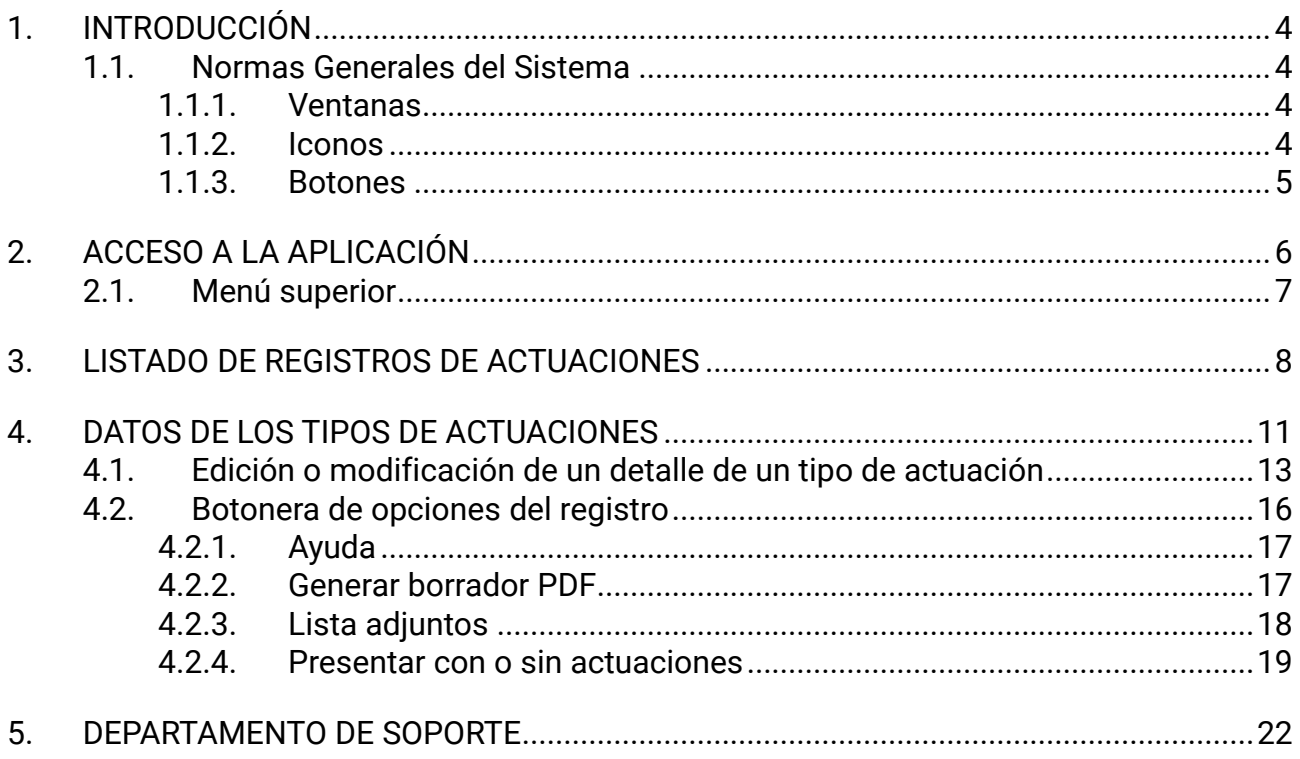

## <span id="page-3-0"></span>**1.INTRODUCCIÓN**

En el siguiente manual se detalla el funcionamiento de la aplicación RALPIF.

Con esta aplicación se gestiona el Registro de Actuaciones Locales en materia de Prevención de Incendios Forestales.

## <span id="page-3-1"></span>**1.1. Normas Generales del Sistema**

RALPIF es una aplicación web. Esto implica que utiliza los elementos habituales que se encuentran al trabajar con este tipo de aplicaciones: ventanas, pestañas, iconos, botones, combo boxes, el ratón, etc. Se irá viendo el uso que hace la aplicación de estos elementos.

### <span id="page-3-2"></span>**1.1.1. Ventanas**

En este caso la ventana que compone la aplicación es la ventana principal del navegador.

¿Qué cosas se pueden hacer con una ventana? Las acciones habituales en una ventana son (pueden verse pulsando la esquina superior izquierda de la ventana, es decir, abriendo el menú de la ventana):

- **Abrir:** Abrir la ventana del navegador e introducir la URL de la aplicación.
- **Cerrar:** Se cierra la ventana del navegador cuando se termine de trabajar con la aplicación mediante el aspa de la parte superior del navegador.
- **Minimizar:** Si no se ha terminado de trabajar con una ventana o simplemente no se quiere cerrar, puede minimizarse y la ventana se convertirá en un icono (en otro apartado se explicará lo qué es un icono). Para minimizar una ventana puede elegirse la opción Minimizar del menú de la ventana o pulsar el correspondiente icono en la parte superior.
- **Maximizar:** Implica que la ventana ocupe todo el tamaño de la pantalla. Para conseguirlo se elige la opción Maximizar del menú de la ventana o se pulsa el botón correspondiente del navegador.

## <span id="page-3-3"></span>**1.1.2. Iconos**

Los iconos son unos 'dibujos' que, con mayor o menor acierto, pretenden referirse a la acción que se realiza cuando se hace clic sobre ellos.

A continuación, se muestran los iconos utilizados en la aplicación:

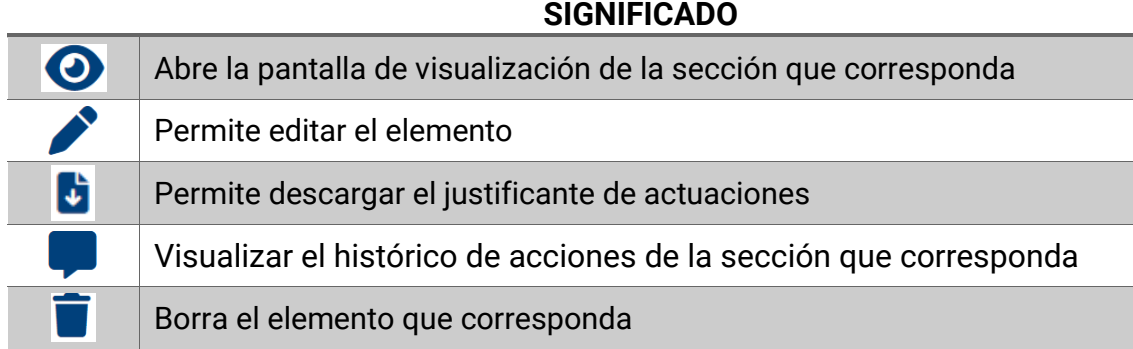

### <span id="page-4-0"></span>**1.1.3. Botones**

Los botones son partes de la pantalla que se pueden accionar al igual que el botón de cualquier aparato y que en su interior llevan un dibujo o un texto que indica la acción a realizar si se acciona el botón. Los botones pueden tener distintos tamaños.

Los botones identifican acciones que se pueden realizar dentro de una ventana: 'Guardar', 'Cancelar', etc...

A continuación, se detallan varias muestras de botones utilizados en la aplicación:

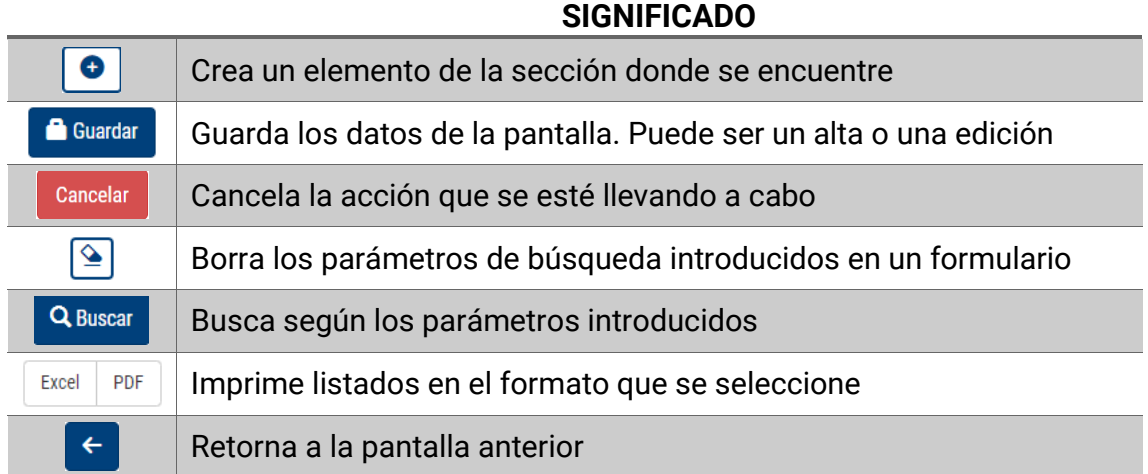

## <span id="page-5-0"></span>**2.ACCESO A LA APLICACIÓN**

Una vez solicitados y autorizados los recursos necesarios para poder acceder a la aplicación, se podrá acceder desde el siguiente enlace:

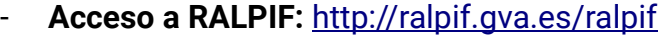

Los usuarios de cualquier ayuntamiento deberán acceder únicamente con la opción de Certificado Digital.

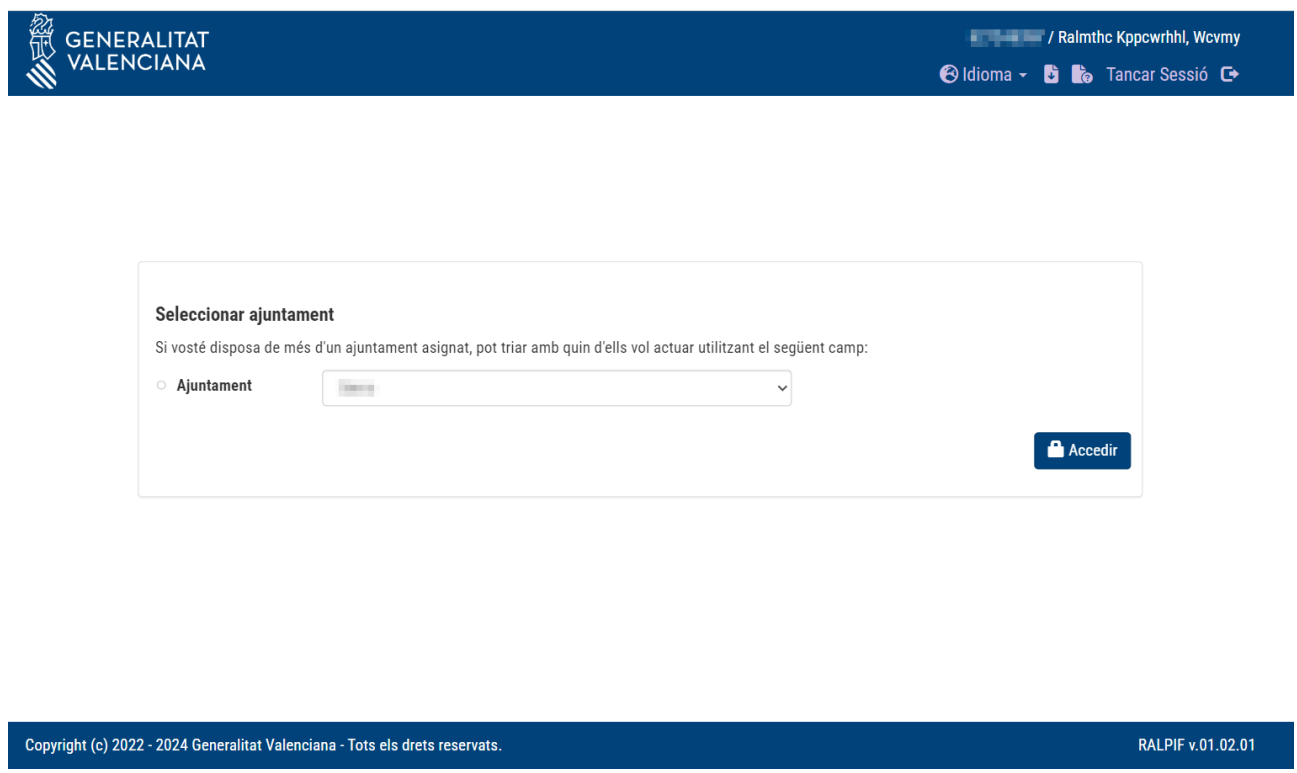

En la imagen anterior se puede ver una primera muestra de la pantalla de selección de perfil de RALPIF donde lo primero que se encontrará es un desplegable con los ayuntamientos donde la persona usuaria se ha dado de alta.

En caso de disponer más de un rol en la aplicación (por ejemplo, permiso para ayuntamiento y para gestor de GVA), aparecerá la siguiente pantalla de error:

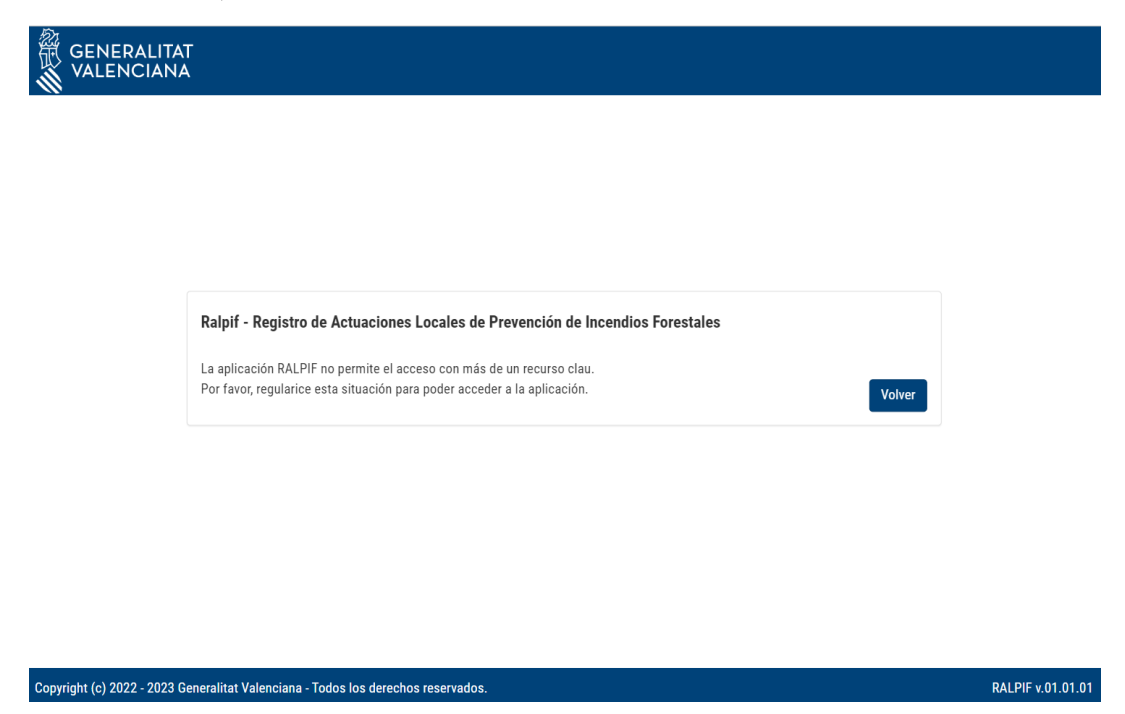

## <span id="page-6-0"></span>**2.1. Menú superior**

La pantalla de la aplicación se divide en 2 secciones; el menú superior, y la sección inferior donde se visualizan los datos y se interactúa con la aplicación.

El menú superior es la banda de color azul donde se podrá elegir entre las diferentes pantallas que existen en la aplicación. Al pulsar sobre el logo de la parte izquierda, se vuelve a la página de inicio de la aplicación, con el perfil de ayuntamiento que se eligió inicialmente.

Al elegir la localidad donde se quiere actuar, el menú superior cambiará apareciendo más opciones:

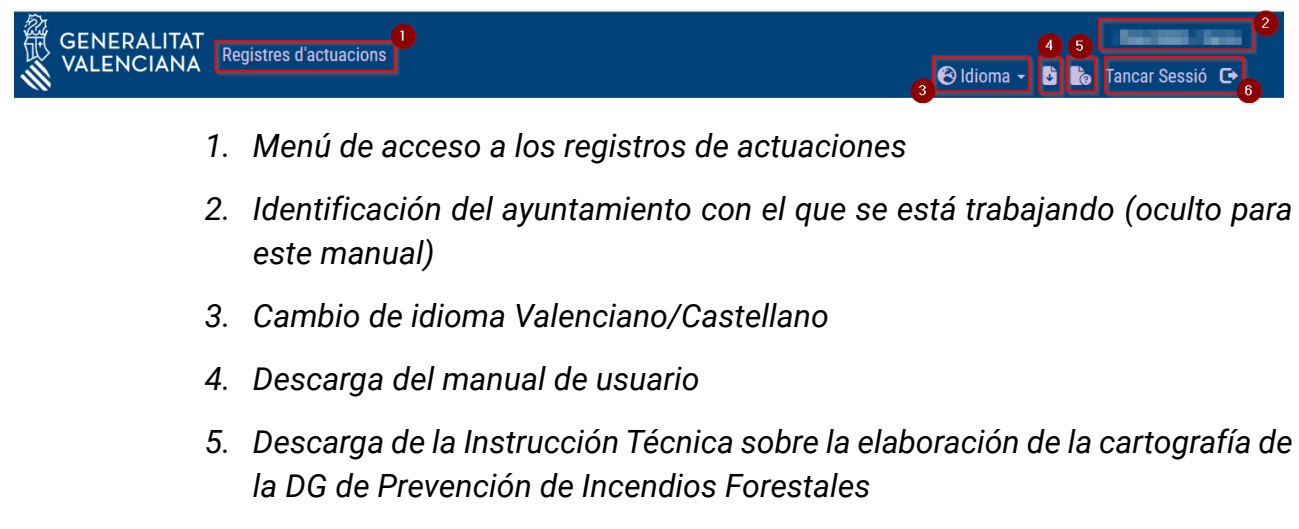

*6. Salir y cerrar sesión*

## <span id="page-7-0"></span>**3. LISTADO DE REGISTROS DE ACTUACIONES**

Entrando en el menú de registro de actuaciones, se muestran las actuaciones que cada ayuntamiento ya tiene presentadas y/o pendientes de presentación.

En el listado se pueden diferenciar en columnas, el año, estado del registro, fecha de presentación inicial, fecha de última presentación y las acciones disponibles a realizar.

Para presentar un registro nuevo se hará desde el botón de  $\bullet$  (si hay un año nuevo ya creado no lo deja volver a crear):

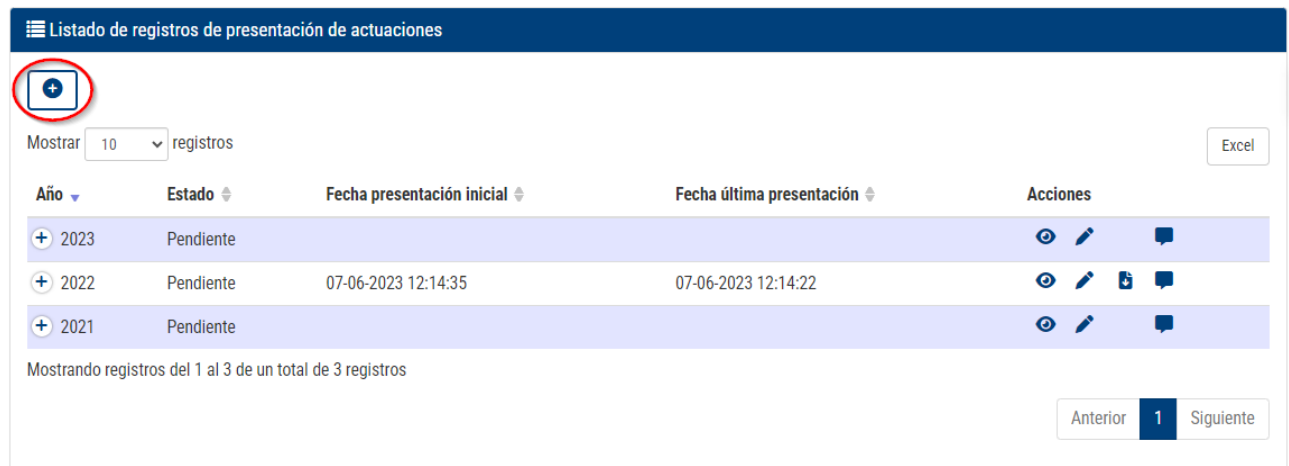

La aplicación permite dar de alta hasta cinco años atrás, inhabilitando los años que ya están dados de alta:

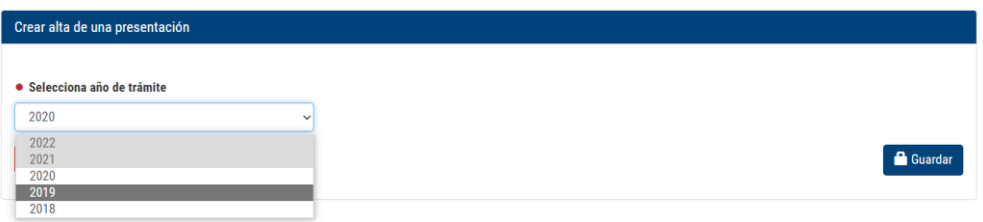

Cuando se dé de alta un nuevo registro, aparecerá un mensaje emergente indicándolo:

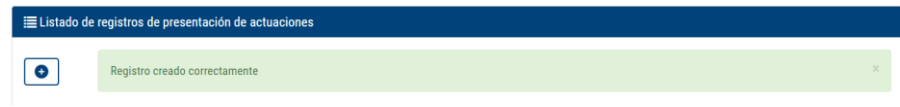

Cuando todos los años permitidos estén dados de alta, aparecerá el siguiente mensaje indicando que no se pueden crear más en la pantalla de listado y se deshabilitará el botón de creación:

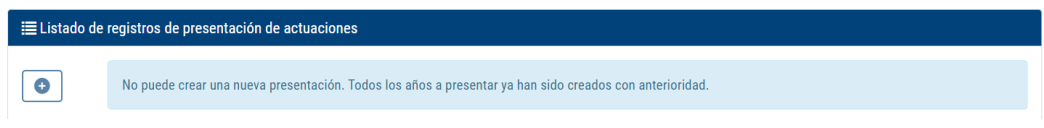

Se ha añadido el histórico de acciones desde el icono de para poder visualizar los cambios de estado de la presentación.

Por ejemplo, el gestor puede rechazar alguna presentación y añadir un comentario asociado al cambio:

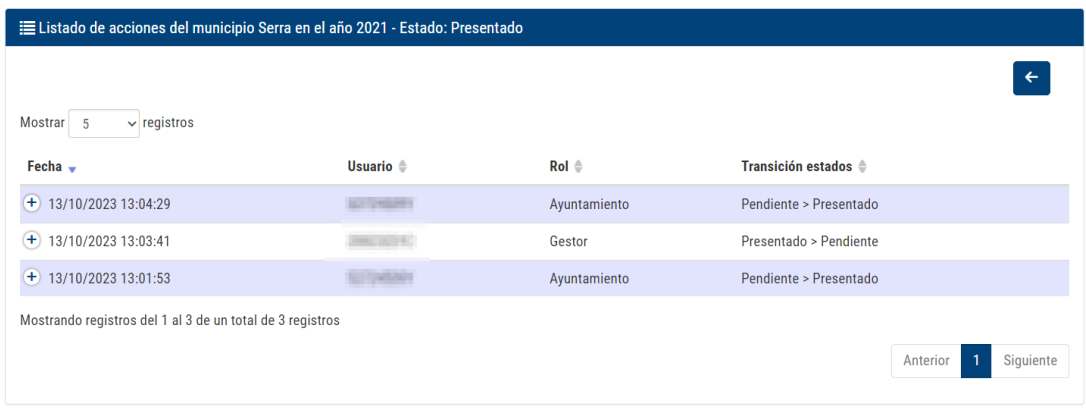

Se puede descargar el justificante del último registro desde el icono de  $\overrightarrow{G}$ , donde descargará un documento con la siguiente cabecera (1ª hoja):

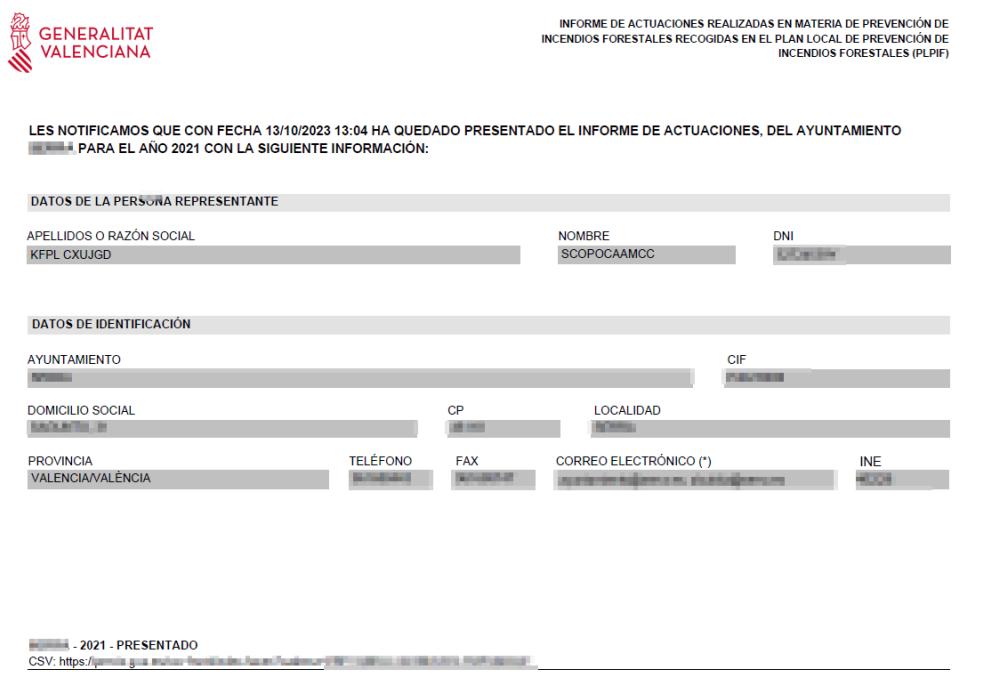

Las siguientes hojas aparecerían las actuaciones presentadas:

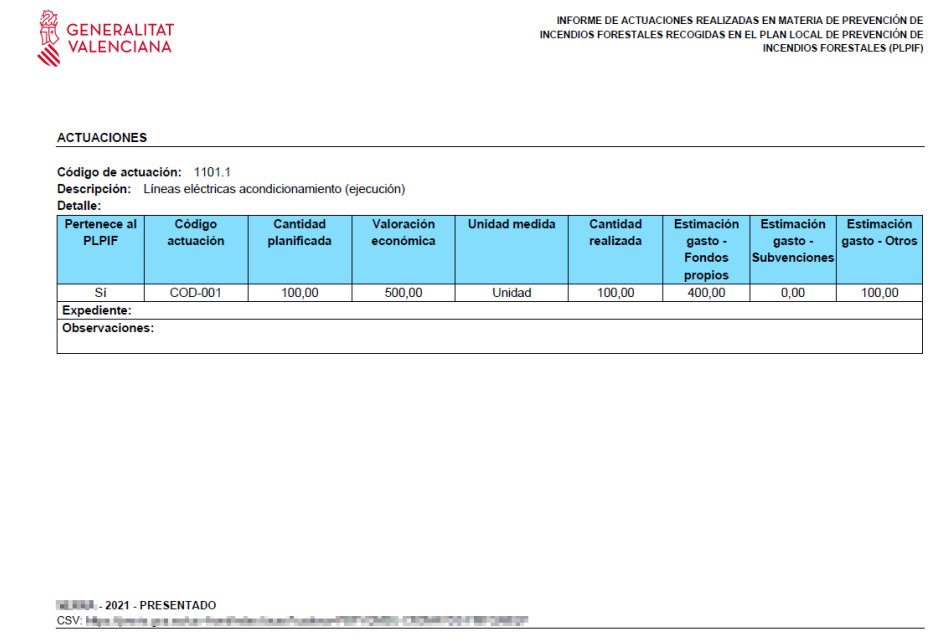

O bien, si en el registro no se han presentado actuaciones aparecería algo como:

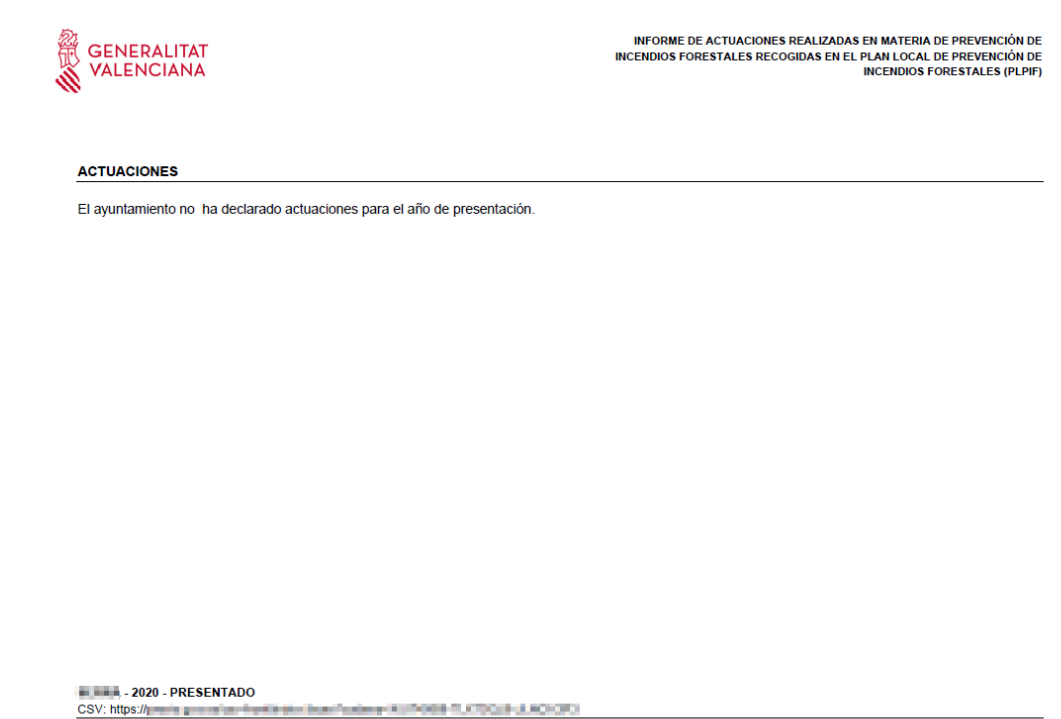

Solo se puede descargar el último justificante presentado, aunque el estado puede ser pendiente debido a que el gestor lo haya rechazado.

## <span id="page-10-0"></span>**4.DATOS DE LOS TIPOS DE ACTUACIONES**

Al pulsar sobre el icono de  $\bullet$  en uno de los años del listado del registro de actuaciones:

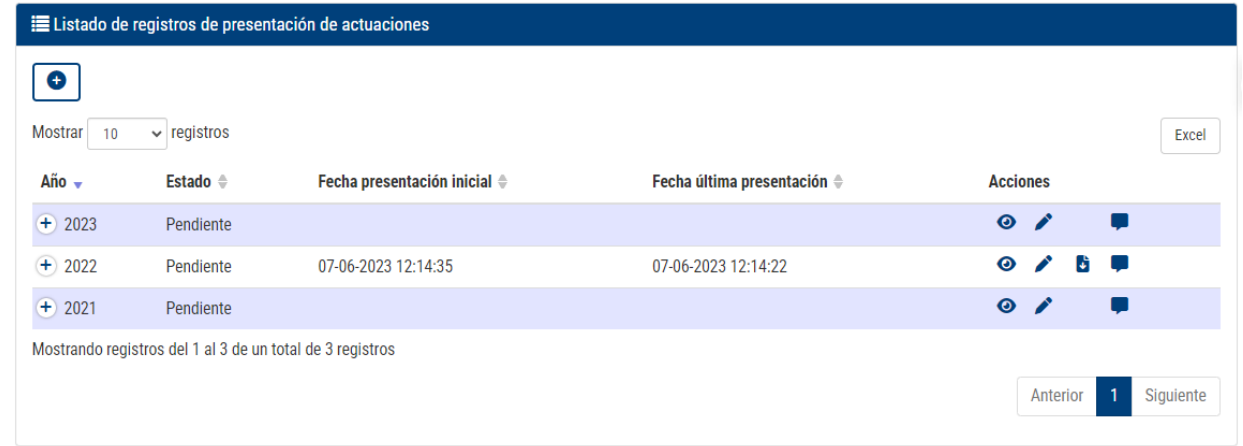

Se accederá a la pantalla de edición de los datos de las actuaciones a registrar:

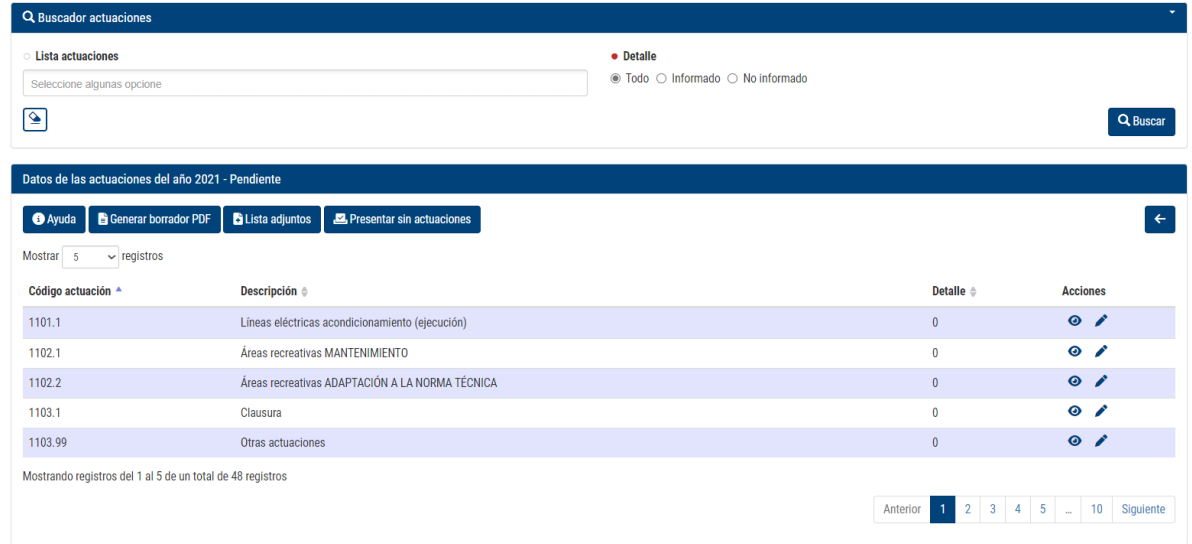

En la parte superior aparece un buscador donde poder realizar la búsqueda de un tipo de actuación en concreto o varias.

Mediante el campo "Detalle" se permite filtrar por todas las actuaciones, las informadas o las no informadas.

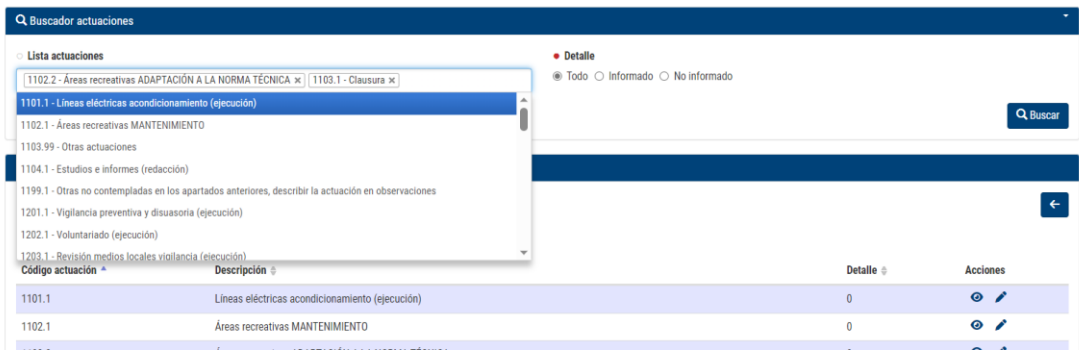

Para poder ver más tipos de actuaciones listados, se puede cambiar el desplegable donde se muestran el número de registros y no tener que desplazarse con la paginación:

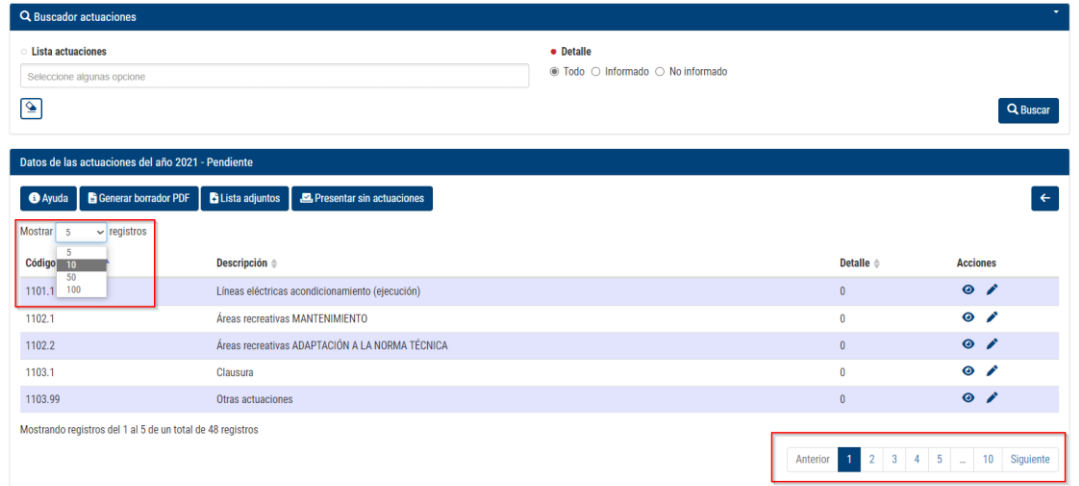

También se permite ordenar los tipos de actuaciones desde el encabezado de cada columna, pudiendo ordenar por código (de GVA), descripción y detalle.

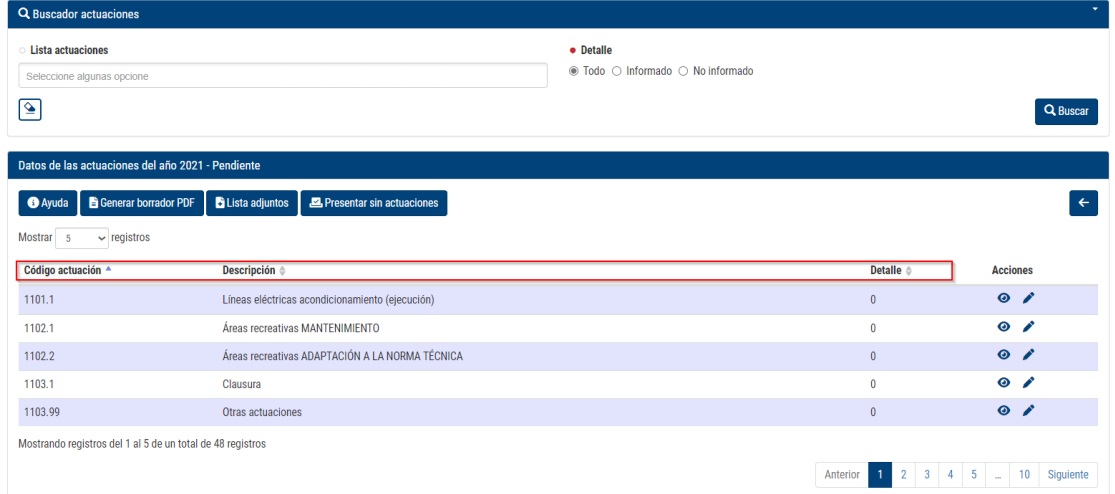

Si hemos filtrado todas las actuaciones (Detalle=Todo) podremos ordenar por detalle descendente y podremos ver en primer lugar, las actuaciones que no estén a 0:

## <span id="page-12-0"></span>**4.1. Edición o modificación de un detalle de un tipo de actuación**

Al pulsar el botón de edición ( $\blacktriangleright$ ) sobre la actuación que se quiere modificar o editar:

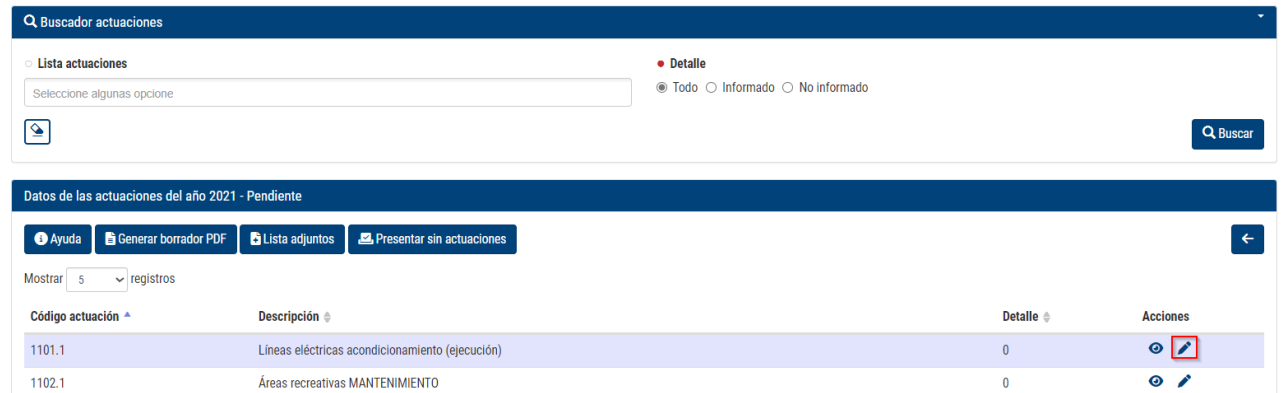

Se accede al apartado donde aparecen los distintos detalles registrados sobre dicho tipo de actuación:

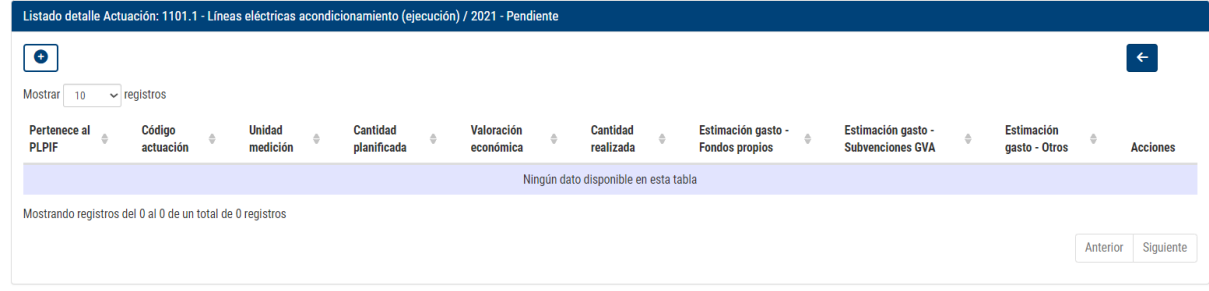

Para crear un nuevo registro sobre la actuación se pulsa el botón de  $\bullet$  y se accede al formulario donde se deberán rellenar los datos que correspondan.

#### **Pertenece al Plan local de incendios**

Si el detalle a rellenar pertenece al plan de incendios presentado, deberá marcarse el Sí y rellenarse los apartados "Planificado en el Plan local de incendios" y "Realizado en el Plan local de incendios" realizados para el año en concreto con los datos pertinentes:

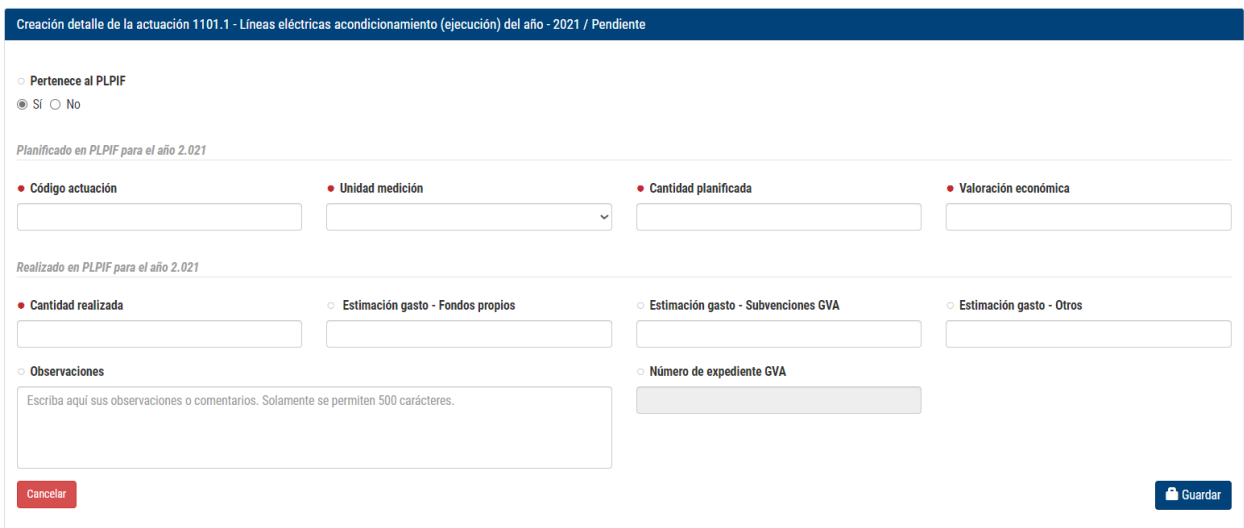

#### **No pertenece al Plan local de incendios**

Si no pertenece al Plan de incendios presentado, deberá marcarse la opción No y rellenar el apartado "Realizado fuera del plan de incendios" con los datos pertinentes:

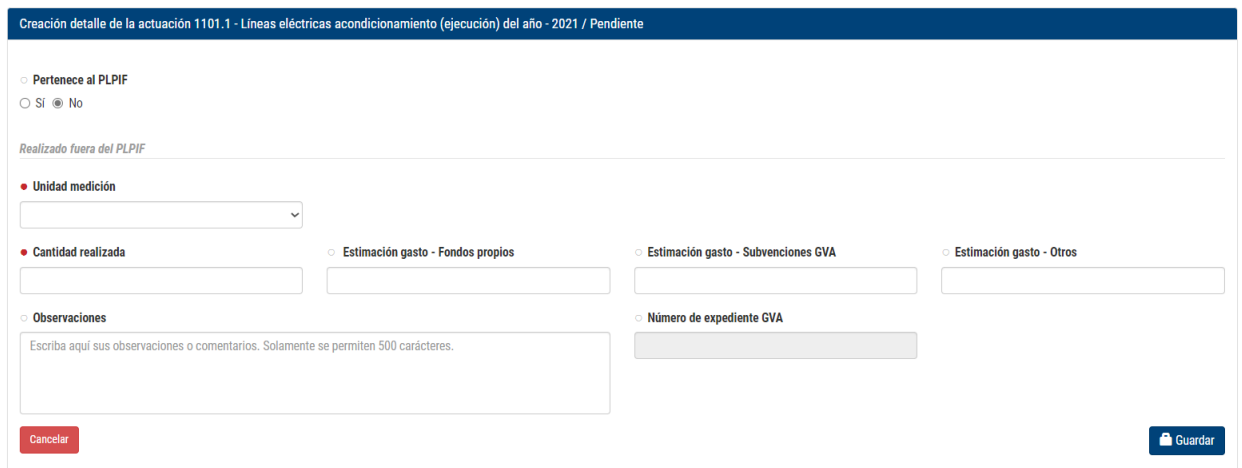

Nota: los títulos marcados con una son obligatorios.

Para editar un detalle de un tipo de actuación, se hará desde el botón  $\blacktriangleright$ ,

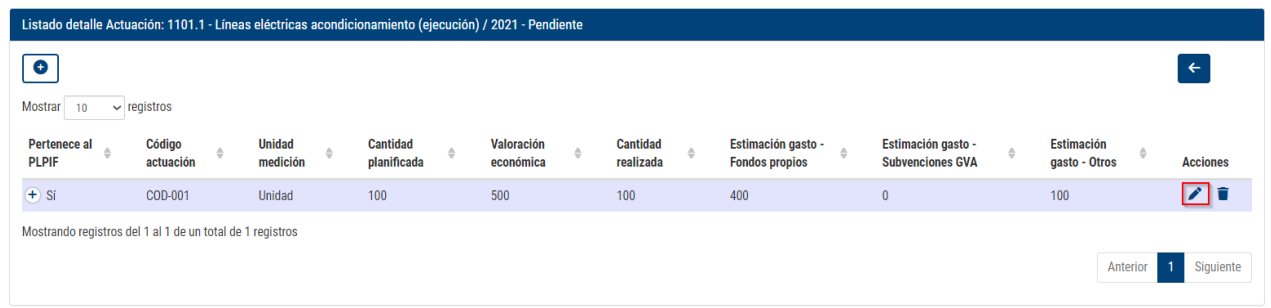

apareciendo una pantalla con los mismos campos que la creación:

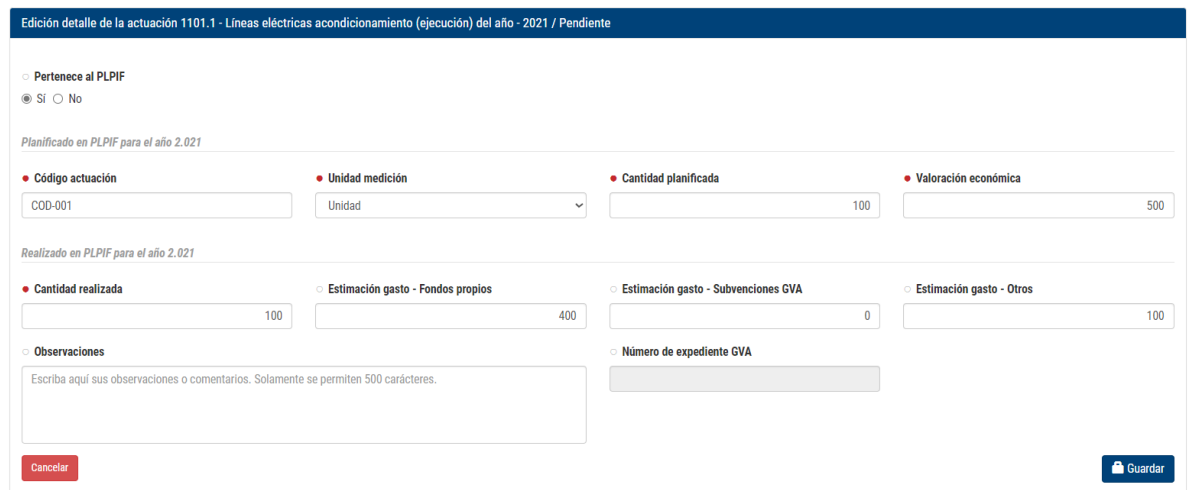

Cuando se haya editado o creado algún detalle, aparecerá este mensaje emergente en la pantalla del listado:

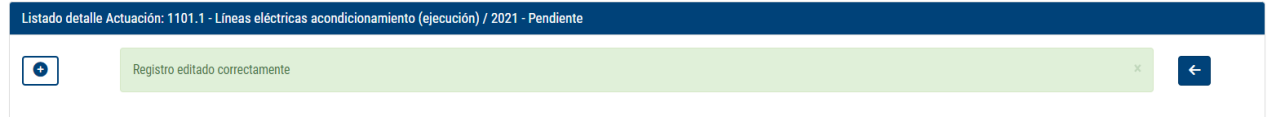

Para eliminar un detalle creado anteriormente, se hará desde el botón  $\overline{\bullet}$ ,

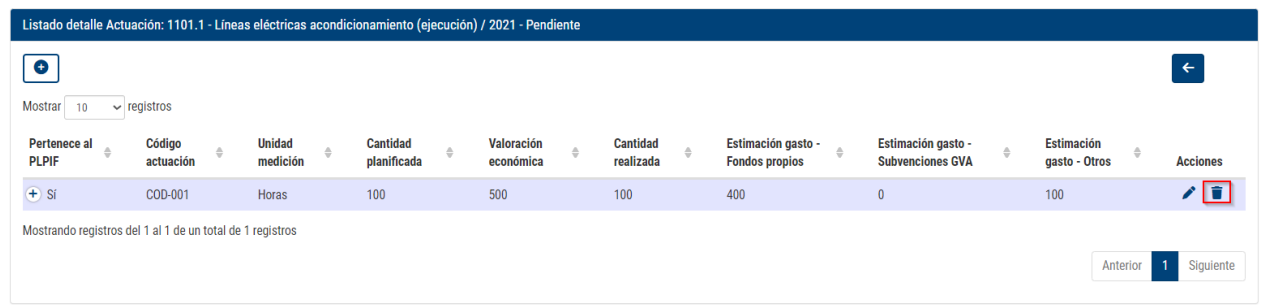

y aparecerá una ventana emergente confirmando el borrado del detalle del tipo de actuación seleccionado:

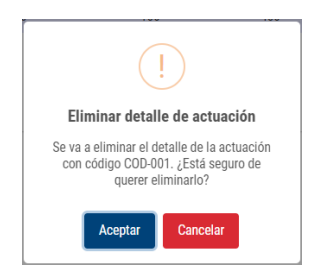

## <span id="page-15-0"></span>**4.2. Botonera de opciones del registro**

En la parte superior del listado aparecerán una serie de botones donde se podrán realizar acciones complementarias al registro de las actuaciones:

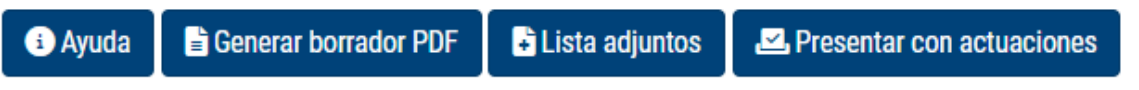

En el caso de que no se hayan grabado actuaciones, la descripción del último botón cambia:

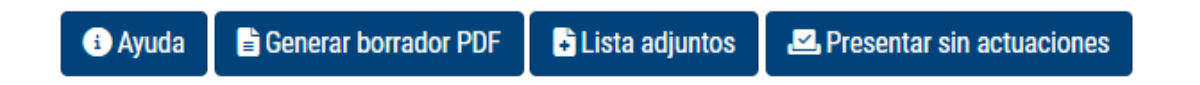

## <span id="page-16-0"></span>**4.2.1. Ayuda**

Al pulsar sobre esta opción, se abrirá una nueva pestaña en el navegador con el esquema de las tipologías que hay:

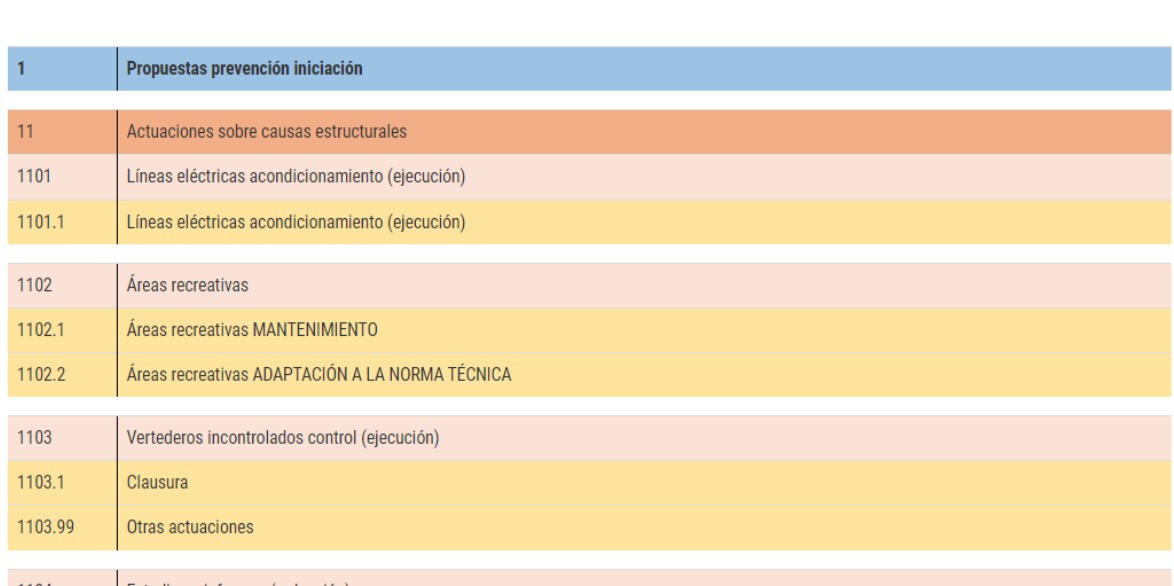

#### Tipología de actuaciones del año 2.021

### <span id="page-16-1"></span>**4.2.2. Generar borrador PDF**

Antes de presentar el registro, se puede comprobar generando un documento borrador:

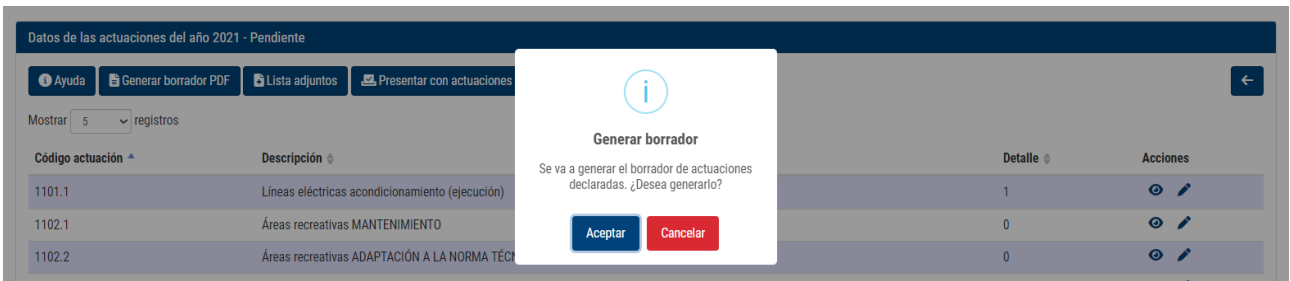

Donde se podrá ver el resultado de la presentación con la marca de agua donde se indica que es un borrador:

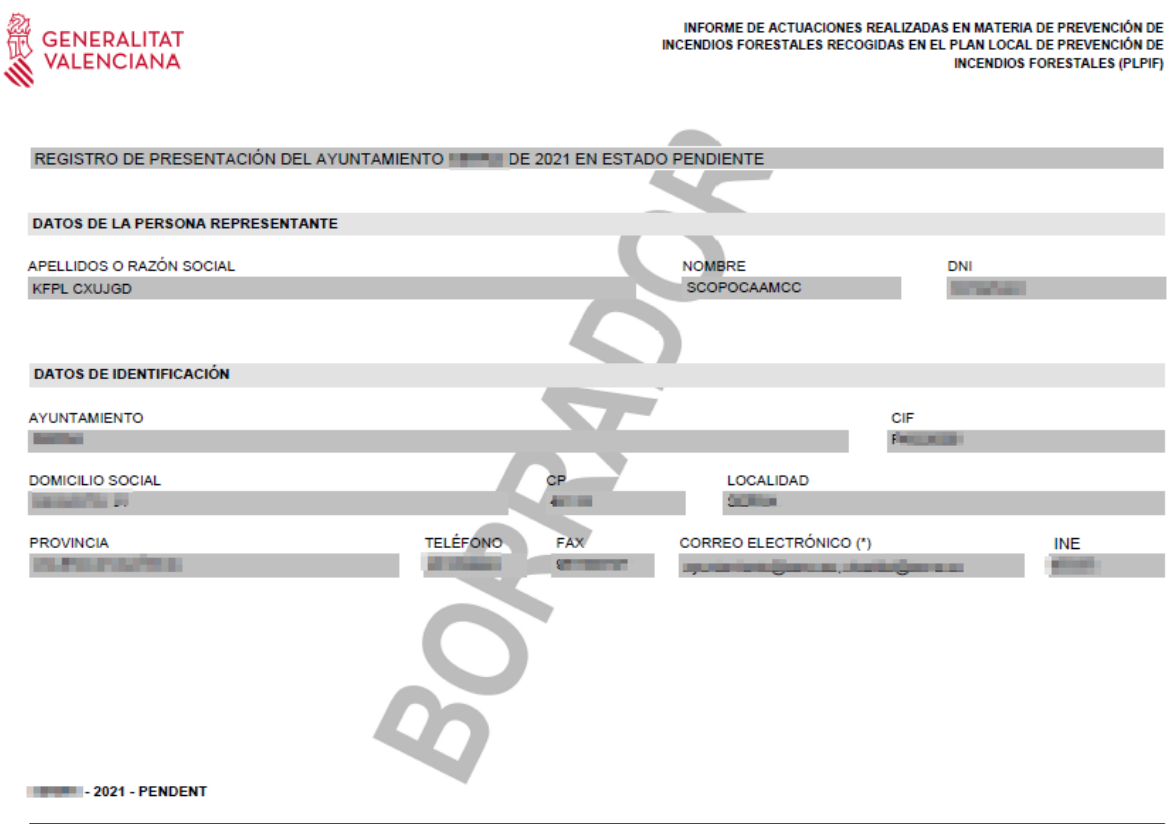

## <span id="page-17-0"></span>**4.2.3. Lista adjuntos**

Con esta opción se pueden adjuntar archivos a la presentación, al pulsar en el botón:

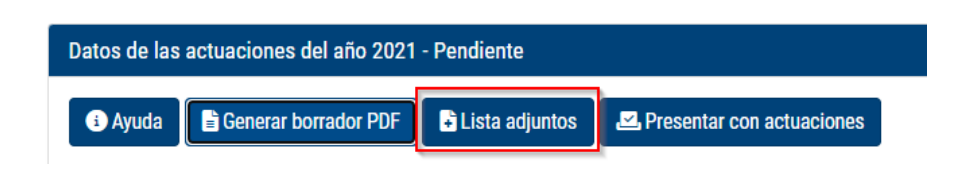

Y aparece la pantalla que permite añadir al registro de presentación del año que se esté editando los documentos relacionados.

Para subir un documento se pulsará el botón  $\boxed{\begin{array}{c} + \end{array}}$ :

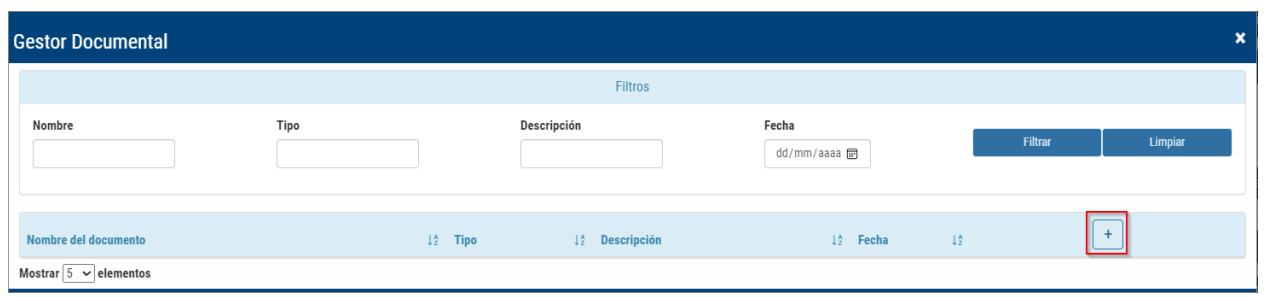

Se deberán rellenar los datos necesarios, como el tipo de documento a subir e indicar la ubicación de mismo:

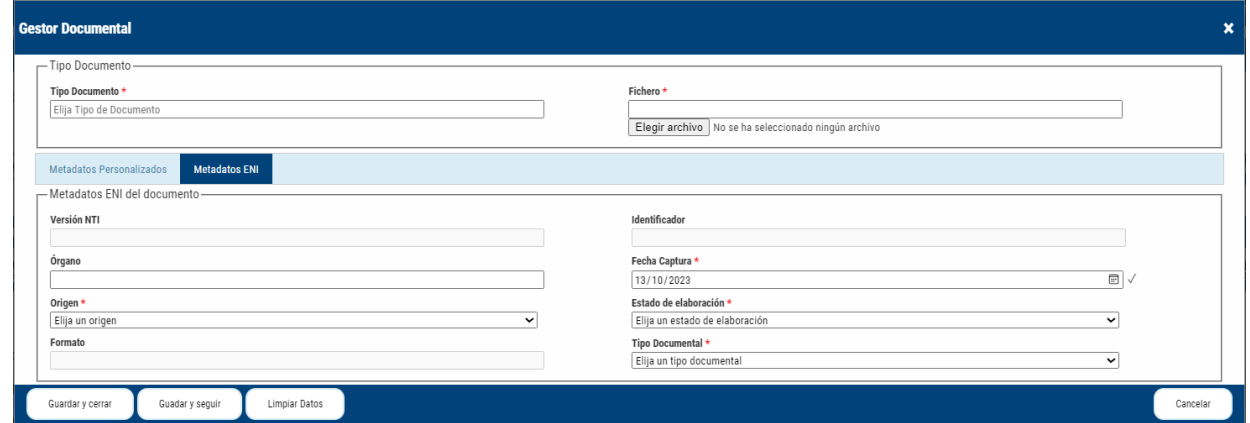

## <span id="page-18-0"></span>**4.2.4. Presentar con o sin actuaciones**

Una vez se da por bueno el registro se puede presentar con o sin actuaciones. En el botón lo indicará si bien tiene o no actuaciones rellenadas.

Al pulsar para realizar la presentación, la aplicación da la posibilidad de poner un comentario opcional:

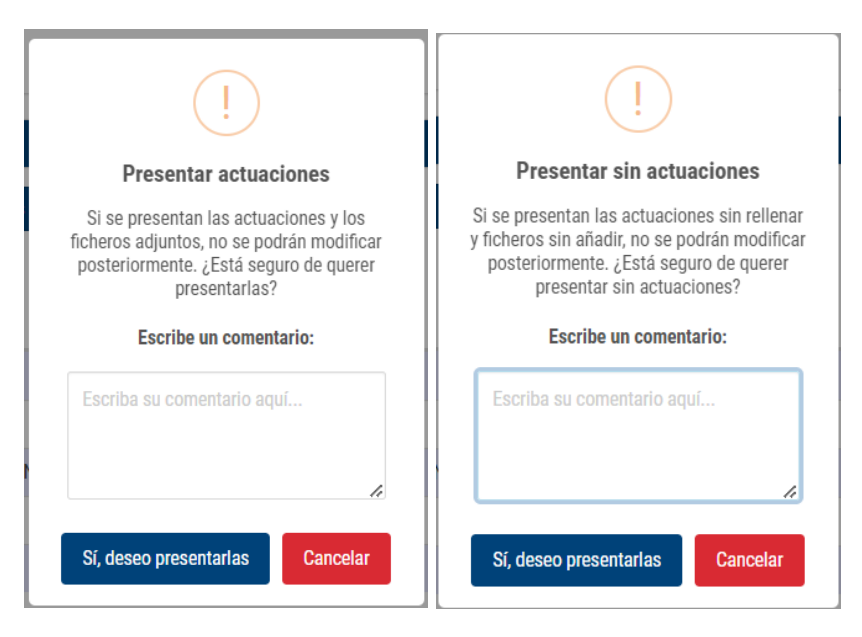

Al terminar el proceso, descargará un documento PDF con el resultado de las actuaciones presentadas y aparecerá un mensaje indicando que se ha presentado correctamente:

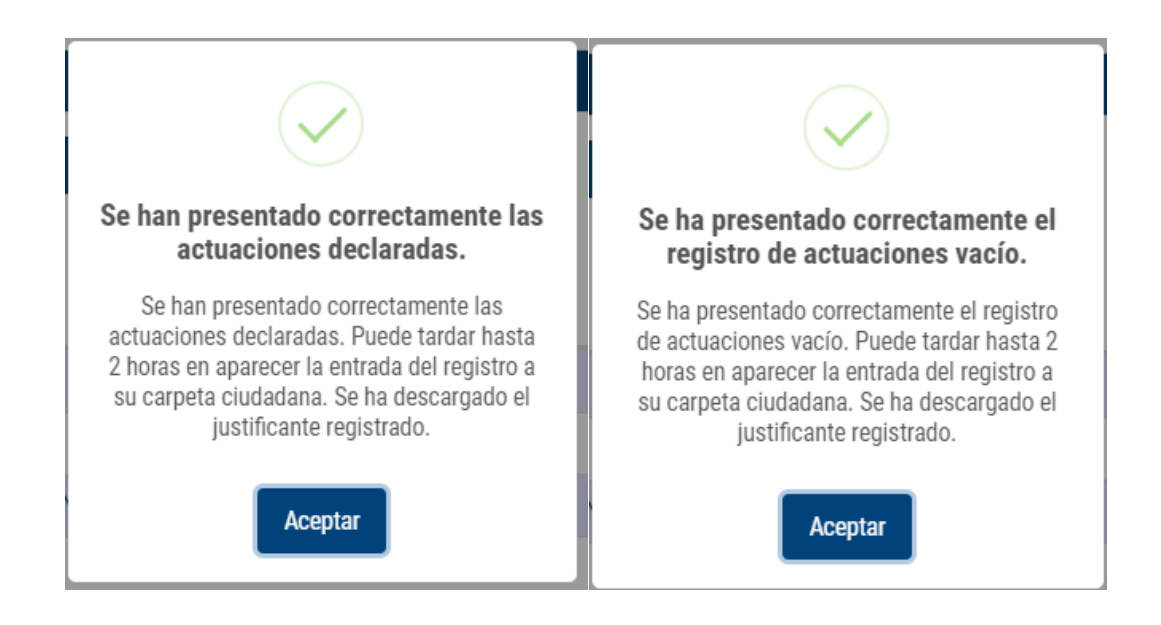

Al realizar la presentación, desaparecen algunos botones, ya que no se permite presentar o sacar el borrador. Solo se permitirá visualizar el detalle las actuaciones  $\left( \mathbf{\Theta} \right)$  y desde la botonera únicamente aparecerá la ayuda y la lista de documentos adjuntos en modo consulta:

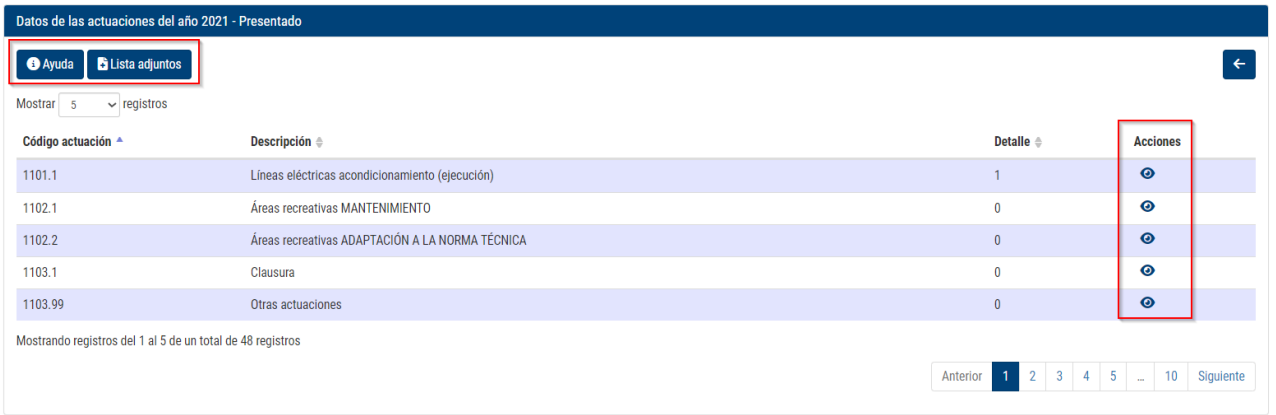

En el listado de actuaciones cambiará el estado de Pendiente -> Presentado, pudiendo consultar el histórico desde el botón :

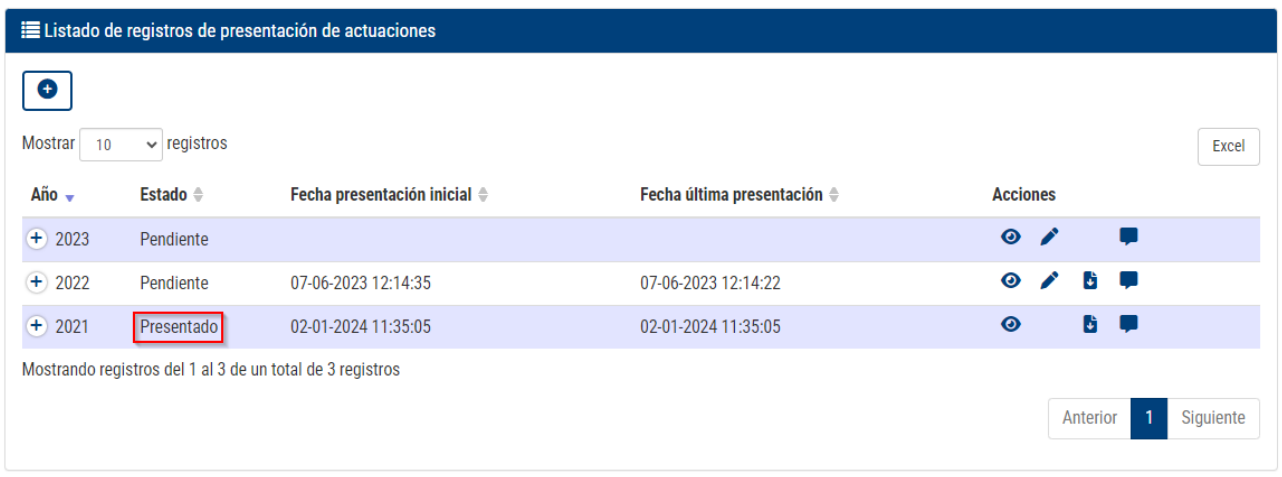

## <span id="page-21-0"></span>**5.DEPARTAMENTO DE SOPORTE**

Para cualquier petición de soporte, consulta o error, los usuarios serán atendidos a través del personal de SAU DEP:

**Teléfono:** 96 386 60 10

**Correo Electrónico:** [saudep@gva.es](mailto:saudep@gva.es)